# Activating MFA on your account

Multi-factor authentication (MFA) is a process where a user is prompted during a sign-in event for additional forms of identification. When we require a second form of authentication, security is increased as this additional factor isn't something that's easy for an attacker to obtain or duplicate.

### Step 1:

Browse t[o www.office.com](http://www.office.com/) in any internet browser (Edge, Chrome, Firefox, etc) and sign in with your Briercrest account and password (orange button on the left). If you are already signed in, skip to Step 2.

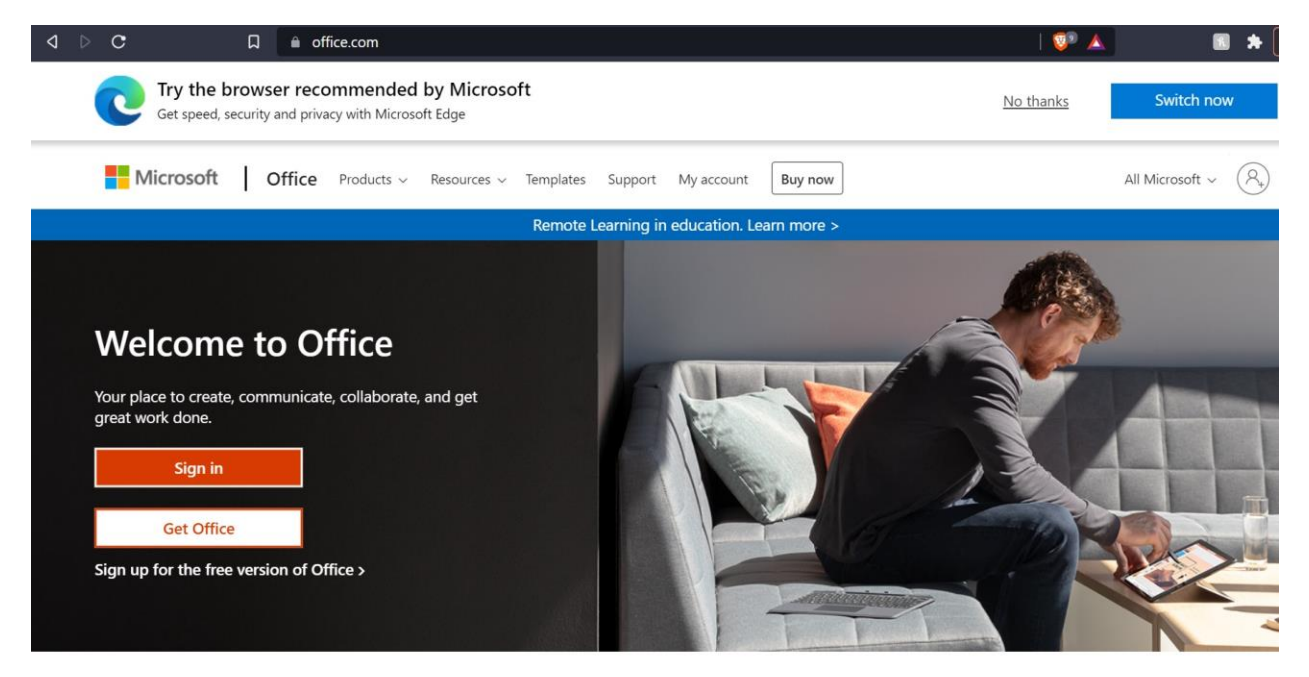

## Step 2:

This message indicates that we're about to setup MFA. Click Next to continue.

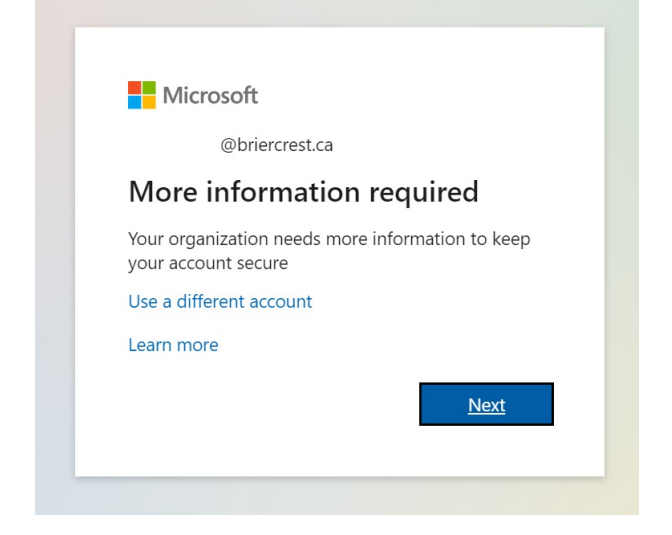

# Step 3: Enter your information as required and click Next

## Additional security verification

Secure your account by adding phone verification to your password. View video to know how to secure your account

#### Step 1: How should we contact you?

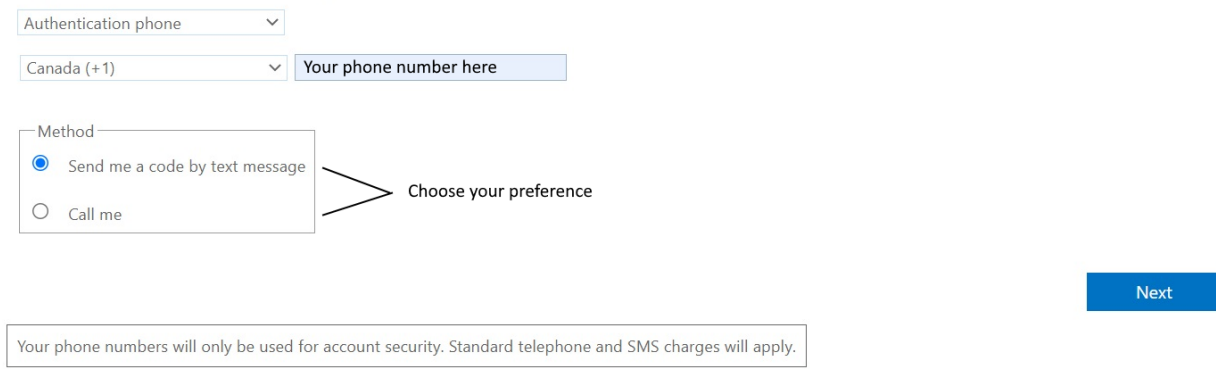

If you choose 'Call me' you will receive an automated call to the phone number you provided. Press # to verify.

# Step 4: Enter the code you've received if you chose 'Send me a code by text message' and click 'Verify'

### Additional security verification

Secure your account by adding phone verification to your password. View video to know how to secure your account

#### Step 2: We've sent a text message to your phone at +1

When you receive the verification code, enter it here

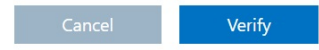

### Step 5:

Your account setup is finished. Microsoft provides a password for you to use with applications on your computer that connect to Office365 without using MFA (Outlook, OneDrive, Skype). Keep it handy because you'll need it if you use these applications. You can save it to a document on your computer, take a picture, or write it down.

## Additional security verification

Secure your account by adding phone verification to your password. View video to know how to secure your account

#### Step 3: Keep using your existing applications

In some apps, like Outlook, Apple Mail, and Microsoft Office, you can't use a phone to secure your account. To use these apps, you'll need to create a new "app password" to use in place of your work or school account password. Learn more

Get started with this app password:

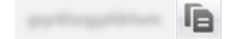

Done